# インテントを発行してみよう

### Android アプリケーション開発 ハンズオンセミナー

インテントとは、アプリケーションから、新しいアクティビティを起動するためのパラメ ータです。起動するアクティビティは、同じアプリケーション内のアクティビティでも、 他のアプリケーション内のアクティビティでも指定することができます。他のアプリケ ーションのアクティビティを指定するためには、アクションと、Uri という二つのパラメ ータを指定します。Android では、あらかじめ規定されたインテントにたいする動作 が組み込まれています。

日本 Android の会 木南英夫 2009/08/06

# インテントを発行してみよう

Android アプリケーション開発 ハンズオンセミナー

## プロジェクトを作成する

必要に応じて、File > New > Android Project で新規のプロジェクトを作成します。

ここでは、以下のようなプロジェクトを作成してみます。

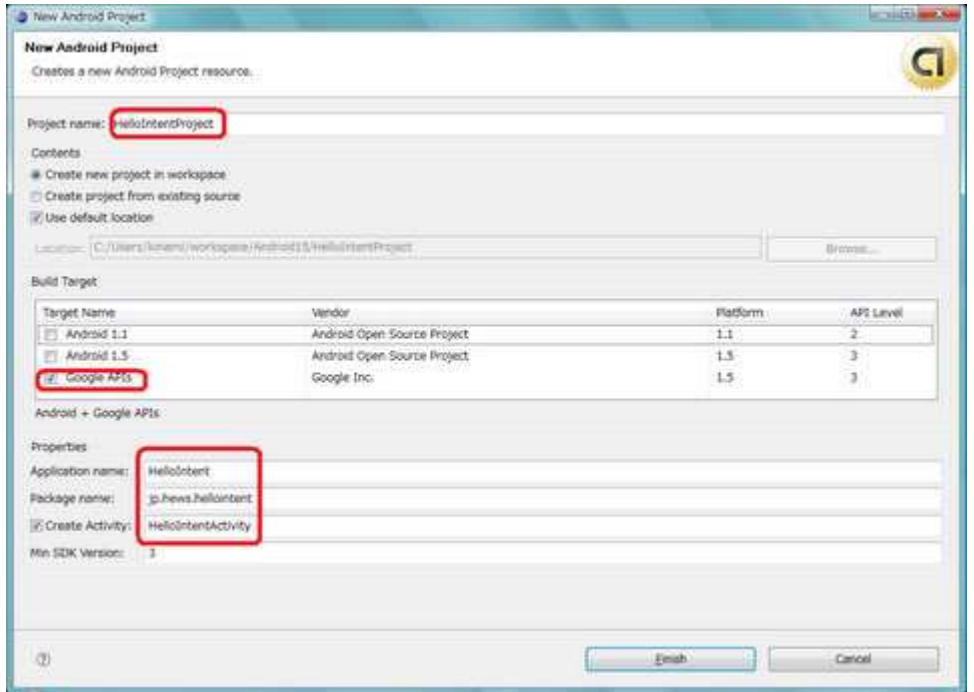

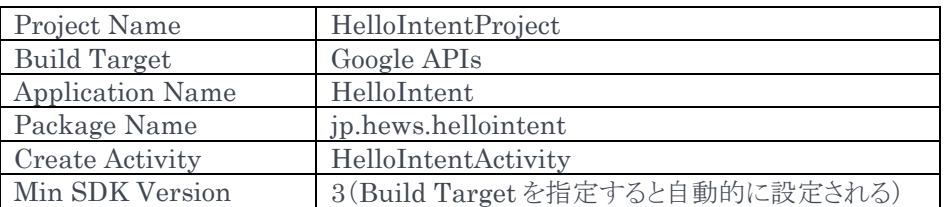

#### 画面を定義する

画面にボタンを配置するには、レイアウトを定義した XML ファイルを編集します。

まず、レイアウトを定義した res/layout/main.xml を開いて、画面上にボタンを配置します。

この画面でボタンを配置するには、GUI で挿入する方法と、下部の「main.xml」タブから直接 XML を 編集する方法があります。ここでは、GUI を用いて定義します。

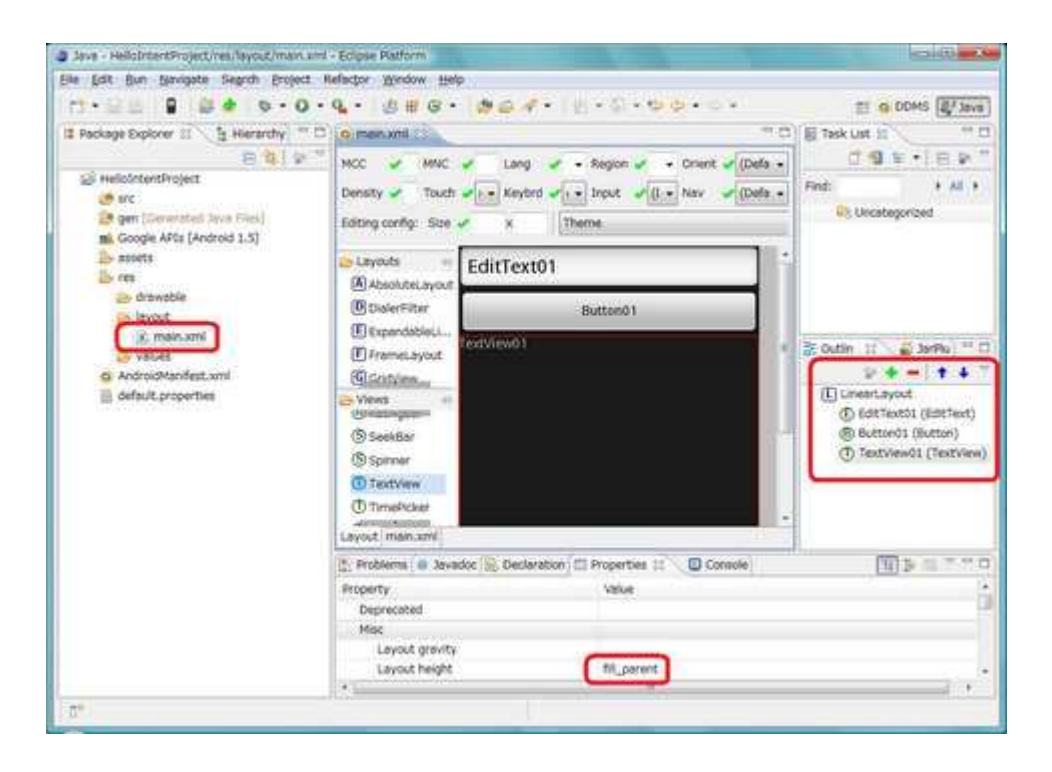

- LinierLayout の最初に EditText(id:EditText01)を挿入します。layout\_width を fill\_parent に変更します。
- 2番目に Button(id:Button01)を挿入します。layout\_width を fill\_parent に変更します。
- 3番目に TextView(id:TextView01)を挿入します。layout\_width と layout\_hight を fill\_parent に変更します。

## インテントを作成して発行するメソッドを定義する

EditText から文字列を取り出して、ACTION\_VIEW のインテントを作成して、startActivity を呼び 出します。

判定できない URI の場合には、エラーの内容をテキストビューに表示します。

以下のメソッドを HelloIntentActivity.java に定義してみましょう。

```
 private void sendIntent() { 
  try { 
     EditText et = (EditText)findViewById(R.id.EditText01); 
     Intent i = new Intent(Intent.ACTION_VIEW, 
                   Uri.parse(et.getText().toString())); 
     startActivity(i); 
  } catch (Exception e) { 
     TextView t = (TextView)findViewById(R.id.TextView01); 
     t.setText(e.toString()); 
  } 
}
```
- EditText の内容を Uri に変換して、インテントを作成します。
- 作成したインテントを引数にして startActivity を呼び出します。
- エラー発生時は、TextView にエラーを表示します。
- 必要なクラスのインポートは、Ctrl-Shift-O で挿入できます。

## ボタンにリスナーを登録する

ボタンが押された時に、定義した sendIntent を呼び出すリスナーを登録します。

```
public class HelloIntentActivity extends Activity implements View.OnClickListener { 
  @Override 
   public void onCreate(Bundle savedInstanceState) { 
    super.onCreate(savedInstanceState); 
    setContentView(R.layout.main); 
    Button button = (Button)findViewById(R.id.Button01); 
    button.setOnClickListener(this); 
   } 
   public void onClick(View arg0) { 
     sendIntent(); 
  }
```
- HelloIntentActivity.java を開いて、onCreate メソッドでボタンを取り出して、リスナーを登 録します。
- ボタンリスナーを作成して、リスナー内の onClick メソッドで次で定義する sendIntent メソッド を呼び出します。
- onClickListener でリスナーを登録します。

## URI を入力する

URI を入力して、あらかじめ組み込まれている Uri に対応するアクティビティを起動してみます。

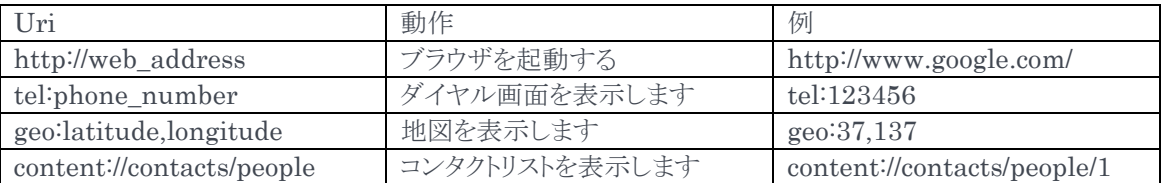

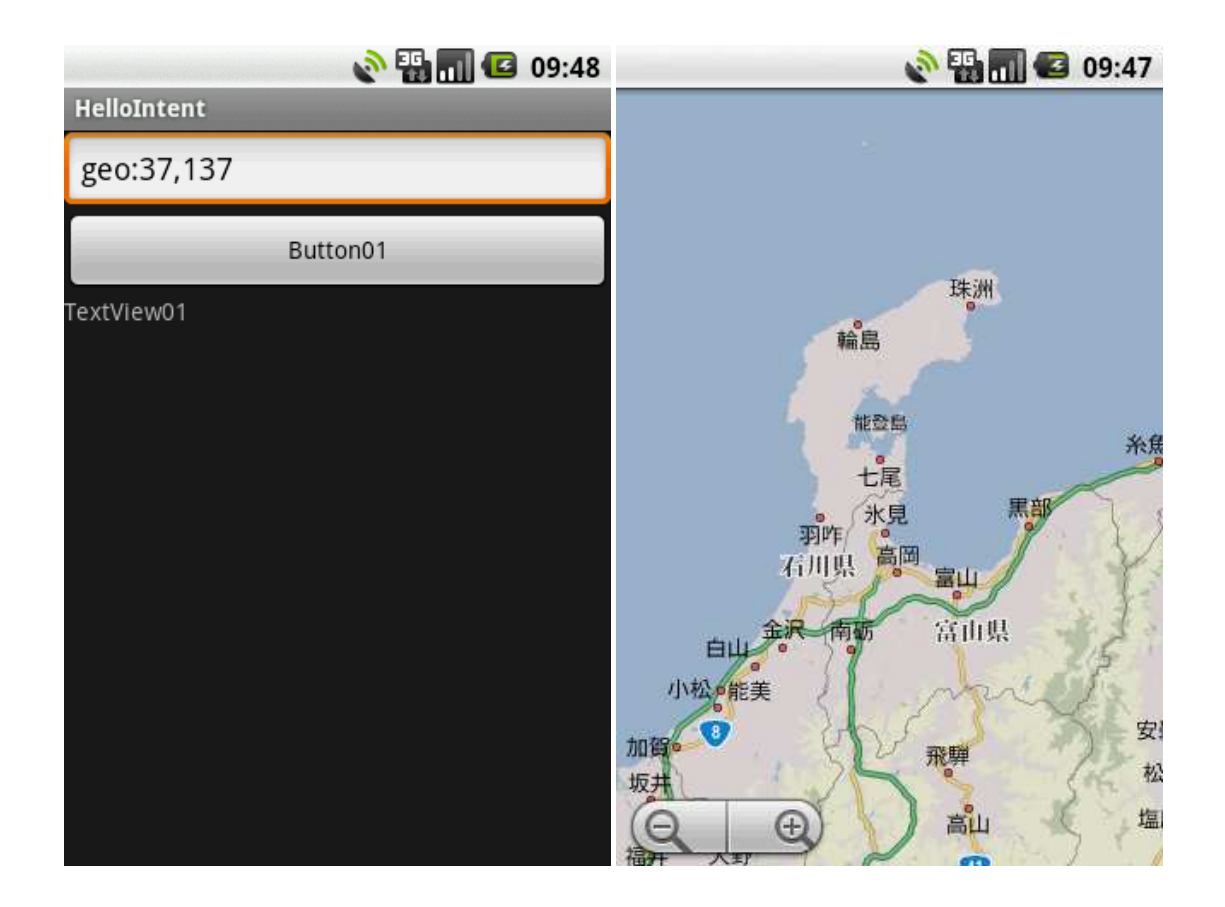

### ソースコード

作成したソースコードは、以下のようになっています。

#### package jp.hews.hellointent;

```
 import android.app.Activity; 
import android.content.Intent; 
import android.net.Uri; 
import android.os.Bundle; 
import android.view.View; 
import android.widget.Button; 
import android.widget.EditText; 
import android.widget.TextView;
```
public class HelloIntentActivity extends Activity implements View.OnClickListener {

#### @Override

```
 public void onCreate(Bundle savedInstanceState) { 
  super.onCreate(savedInstanceState); 
  setContentView(R.layout.main);
```

```
Button button = (\text{Button})findViewById(R.id.Button01);
button.setOnClickListener(this);
```
#### $\lambda$

```
 public void onClick(View arg0) { 
 sendIntent();
```
#### }

```
private void sendIntent\theta {
```
#### try {

```
 EditText et = (EditText)findViewById(R.id.EditText01);
```

```
 Intent i = new Intent(Intent.ACTION_VIEW,
```
Uri.parse(et.getText().toString()));

```
 startActivity(i);
```

```
 } catch (Exception e) {
```

```
 TextView t = (TextView)findViewById(R.id.TextView01);
```
 t.setText(e.toString()); } } }}

## 演習問題

- ActrionView 以外のアクションを画面から選択できるようにしてみましょう。
- 自分自身で定義したアクティビティをインテントで起動してみましょう。